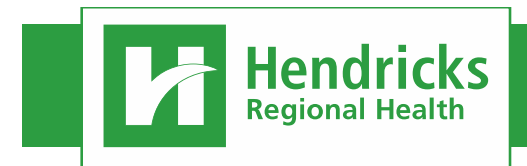

#### **SELF-ENROLL IN ELEARNING COURSE**

1. Reference the "Epic Course Catalog" to find the Epic eLearning Prerequisite courses for each class you are registered to attend. If you are not sure which prerequisites you need, please consult your Director or Manager.

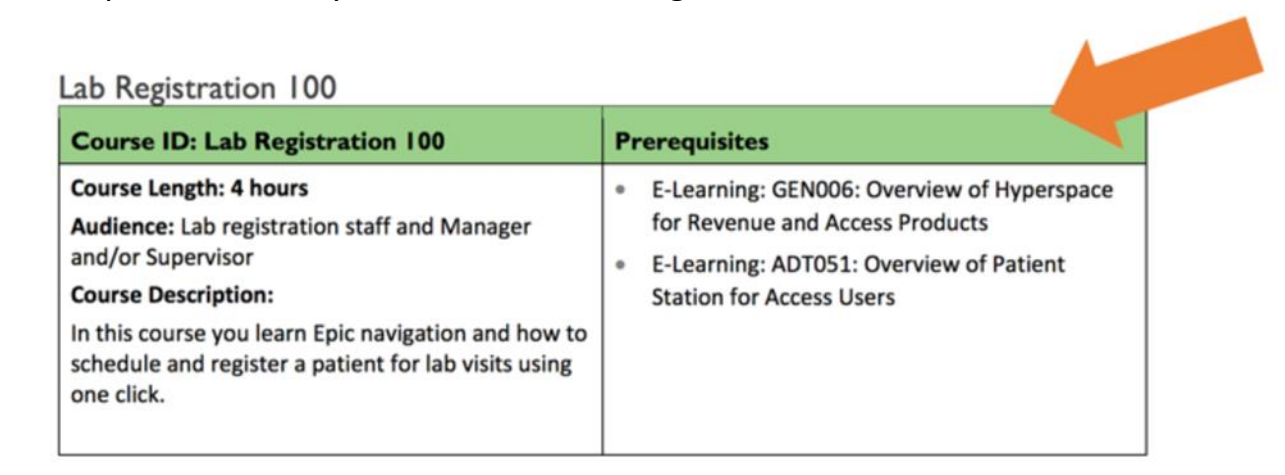

- 2. Log into Healthstream with your User ID and Password.
	- Note: If this is your first time to log in, enter your associate number for both your User ID and Password. You will be prompted to change your password.
- 3. Click onto the Catalog tab and enter the number of the course in the search field. Select the look up icon or select enter.

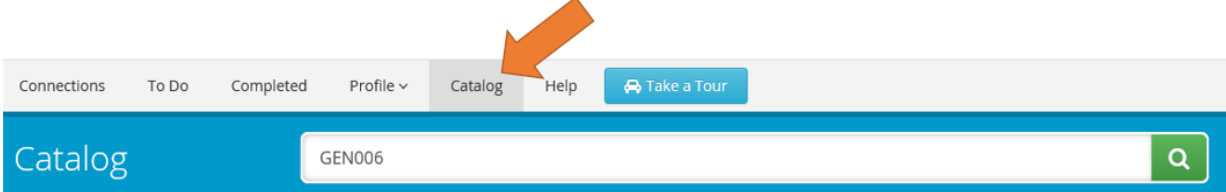

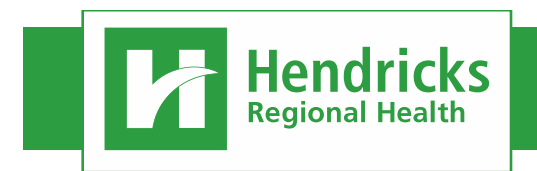

4. The entire course name and course number will be found. Click on the course name.

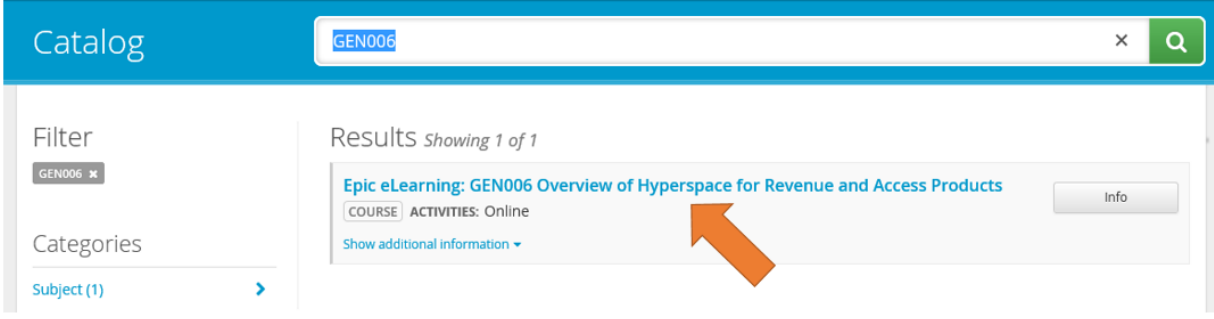

5. Select "Enroll".

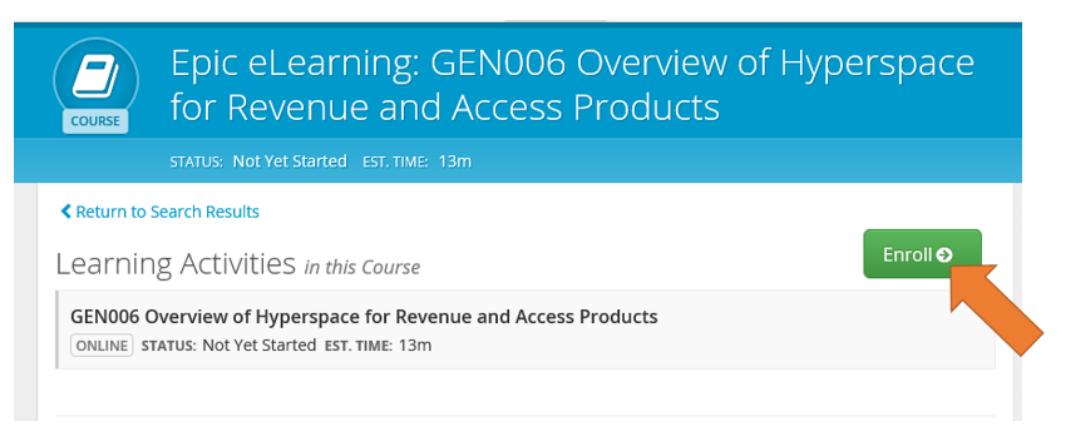

6. You will receive a confirmation notice:

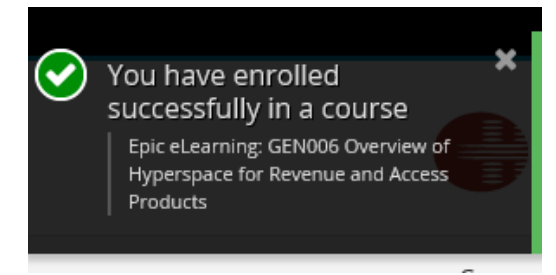

This eLearning is now available on your To Do page.

- 7. To enroll in more prerequisite Epic eLearning courses, complete Steps 3-6 for each course you need to take.
- 8. Any questions on how to self-enroll in the Epic eLearning courses, please call Educational Services at 317-745-8481 or call on Vocera.

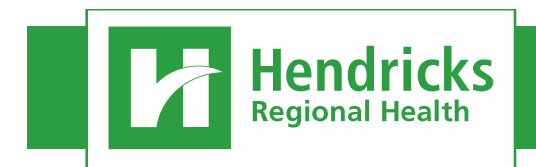

## **COMPLETING ELEARNING COURSE**

1. Go to the "To Do" tab and select Elective Learning.

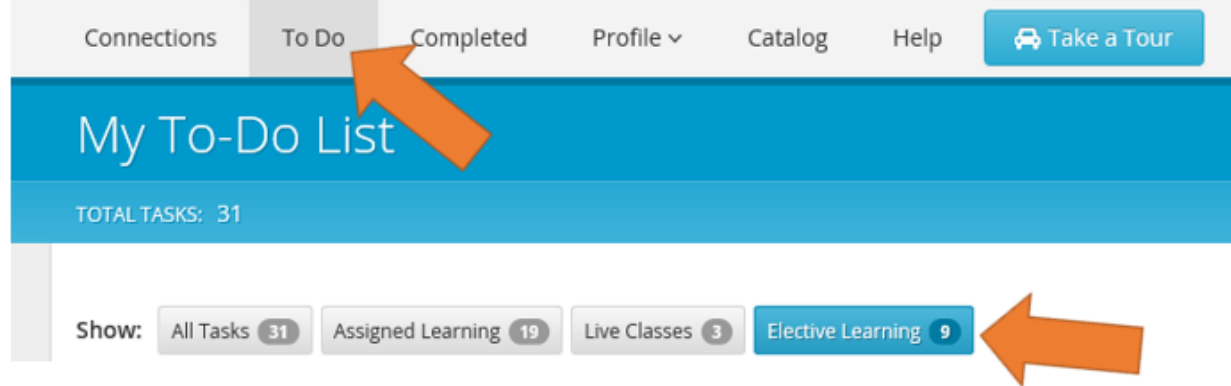

- 2. You will find all of your Epic eLearning courses under Elective Learning in alphabetical order.
	- All of these prerequisite courses begin with "Epic eLearning"
- 3. To complete the course, select "Start".

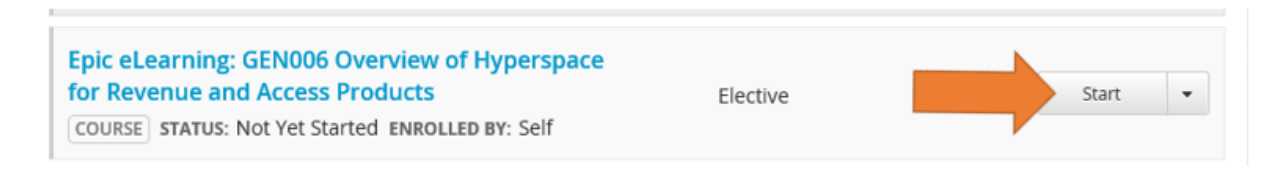

4. Select Launch Course and complete all of the course content.

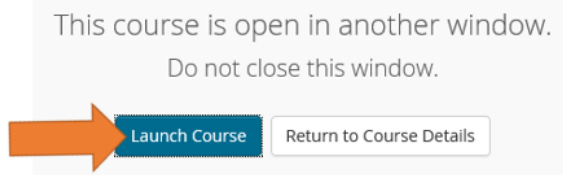

5. After you complete the course. Your completion will be recorded on your "Completed" tab.

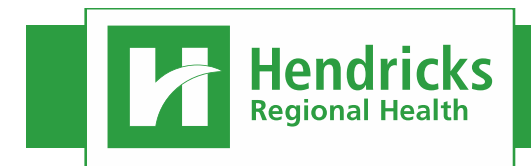

### **PRINTING YOUR TRANSCRIPT**

To print a transcript with all of your completed Epic eLearning courses listed on a single report, do the following:

1. Go to the "Completed" tab and click on the "Print" button on the right.

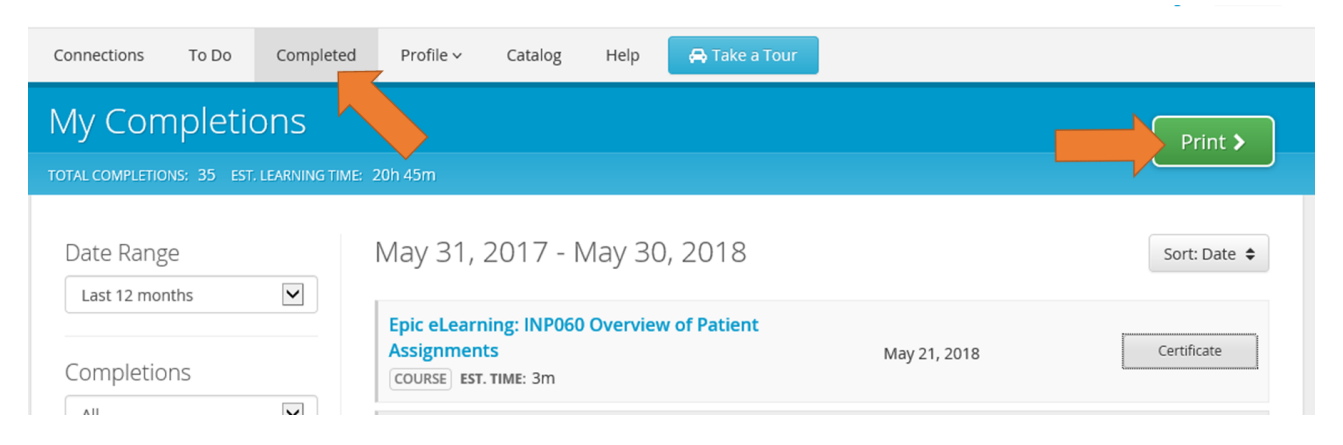

2. On the Customize & Print dialog set the "Sort by" option to "Name A-Z" to ensure that all of your Epic eLearning courses are listed together. Choose "Elective Only" for "Completions" and limit the date range to create a shorter list of courses on your transcript. Click on the "Continue" button.

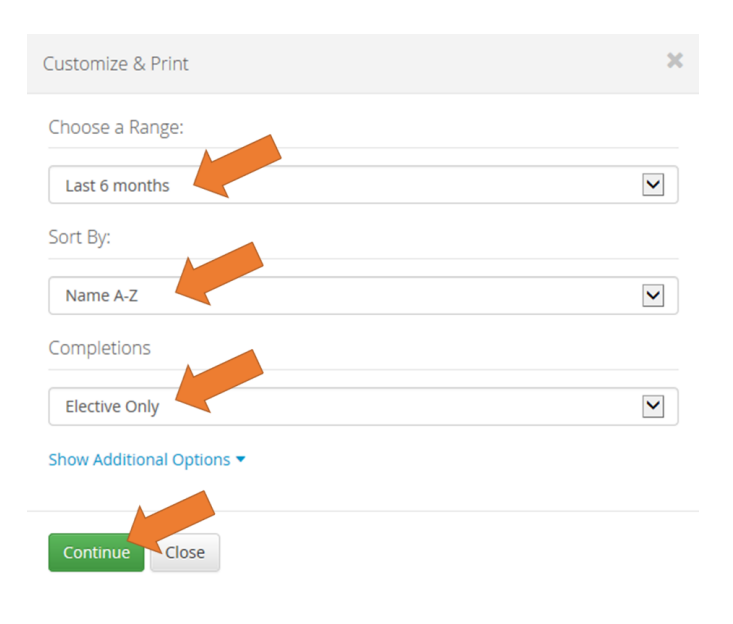

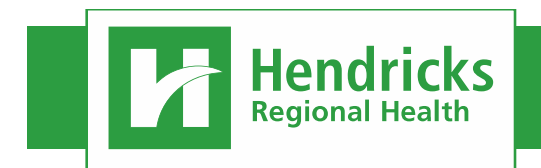

3. You can now print your transcript report by clicking on the "Print" button

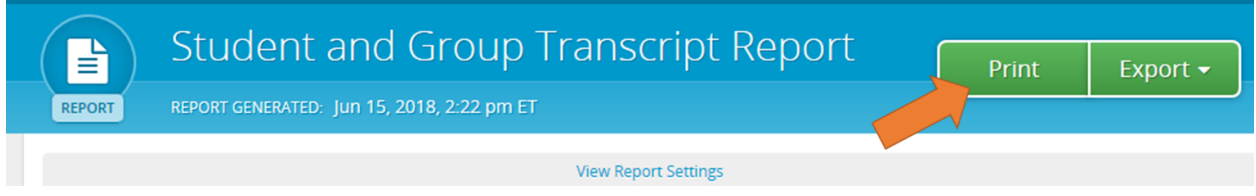

# **UNENROLL FROM ELEARNING COURSE**

1. If you enrolled in the wrong eLearning course you can un-enroll yourself from that course. Go to your "To Do" page. Click on the course you need to drop.

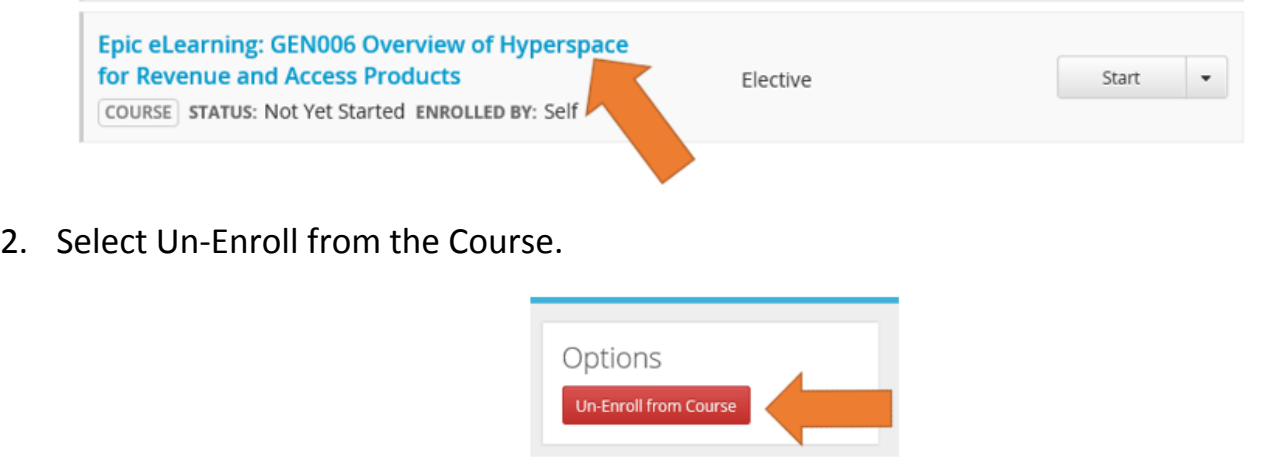

3. You will receive the following notice. Select "Yes, un-enroll from the course".

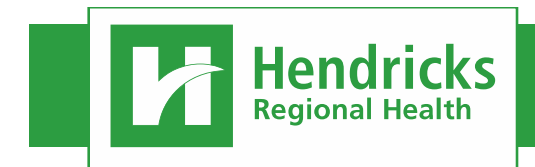

## HEALTHSTREAM Epic eLearning Self-Enrollment

June 15, 2018

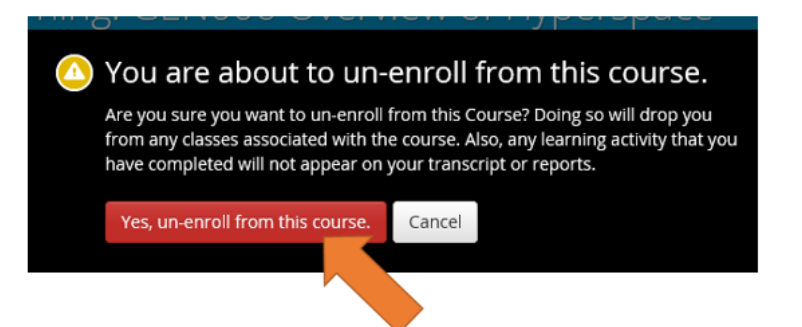

4. You will receive this confirmation notice. The course has been removed from your "To Do" list.

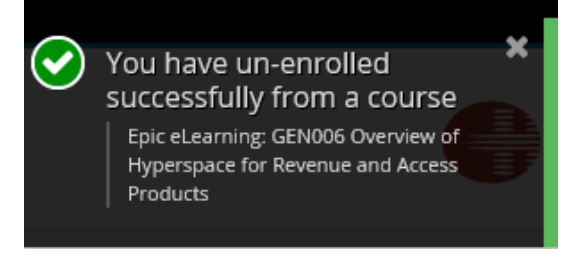